# **Εργασία 2**

# **ΟΔΗΓΙΕΣ**

Θα βρείτε το συνοδευτικό αρχείο «**Κείμενο Εργασίας2.doc**» στο οποίο θα δουλέψετε σύμφωνα με τις παρακάτω οδηγίες.

### **Στο κείμενο που θα βρείτε στο αρχείο ακολουθείστε τις παρακάτω οδηγίες:**

- 1. Σε όλο το κείμενο να εφαρμοστεί γραμματοσειρά Arial, μεγέθους 12.
- 2. Πλήρης στοίχιση, εσοχή πρώτης γραμμής κατά 1.27, διάστημα πριν 6 και μετά 12, διάστιχο 1,5 σε όλες τις παραγράφους.
- 3. Διαμόρφωση σελίδας με περιθώρια: Πάνω-κάτω-δεξιά-αριστερά μέγεθος 2 εκατοστά.
- 4. Στις παραγράφους με **κίτρινη** επισήμανση δημιουργείστε λίστα με κουκκίδες το σύμβολο Q και στις παραγράφους με **πράσινη** επισήμανση δημιουργείστε λίστα με αριθμούς.
- 5. Τα κεφάλαια θα διαμορφωθούν με βάση τους τίτλους σε **έντονη γραφή και κεφαλαία** που υπάρχουν στο κείμενο. Προσθέστε μπροστά από κάθε τίτλο τις λέξεις: **«Κεφάλαιο Χ:»,** όπου 'Χ', ο αριθμός του κεφαλαίου.
- 6. Κάθε κεφάλαιο να ξεκινάει σε νέα σελίδα (όχι με συνεχόμενα ENTER) και στην **κεφαλίδα** κάθε κεφαλαίου να υπάρχει ο τίτλος του κεφαλαίου με στοίχιση αριστερά. Η κεφαλίδα να είναι με έντονη γραφή, μεγέθους 12 – αριστερή στοίχιση.
- 7. Στο υποσέλιδο του κειμένου να υπάρχει **συνεχής αρίθμηση των σελίδων** με στοίχιση στο κέντρο. Θέλουμε να φαίνεται μόνο ο αριθμός σελίδας.
- 8. Εισάγετε εικόνα της επιλογής σας και προσαρμόστε την σε οριζόντιο προσανατολισμό στο τέλος του **«Κεφαλαίου 2»** σε ξεχωριστή σελίδα.
- 9. **Δημιουργία Εξωφύλλου:** Να δημιουργήσετε μια νέα, κενή σελίδα στην αρχή του κειμένου σας (εξώφυλλο) στην οποία να κάνετε τα εξής:
	- a. Στην κορυφή της Σελίδας μα εισάγετε ένα πλαίσιο κειμένου στο οποίο μέσα να γράψετε «**Τμήμα Κοινωνικής Εργασίας**» με γραμματοσειρά Calibri μεγέθους 14. Το πλαίσιο να έχει **κόκκινο** περίγραμμα με διακεκομμένη γραμμή και στο εσωτερικό κίτρινο χρώμα.
	- b. Από κάτω να εισάγετε μια εικόνα της επιλογής σας από το διαδίκτυο, πλάτους 7,5 εκατοστά.
	- c. Από κάτω, να γράψετε με έντονα πλάγια γράμματα μεγέθους 16 «Εργασία του σπουδαστή : …» και να συμπληρώσετε κατάλληλα το όνομά σας.
	- d. Η κεφαλίδα και το υποσέλιδο να μην εμφανίζονται στο εξώφυλλο.
- 10.Δημιουργείστε μια κενή σελίδα αμέσως μετά το εξώφυλλο, όπου με κατάλληλη μορφοποίηση των τίτλων των κεφαλαίων, εισαγάγετε **Πίνακα Περιεχομένων**. Στον Πίνακα Περιεχομένων να υπάρχει η λέξη «**Περιεχόμενα**». Επίσης να

συμπεριλάβετε τα **υποκεφάλαια** του Κεφαλαίου ΓΕΝΙΚΑ (θα τα βρείτε με κόκκινο χρώμα στο κείμενο).

11. Δημιουργήστε τον παρακάτω πίνακα στο τέλος του κειμένου σας. Με λεζάντα «Πίνακας 5: Επικοινωνία με υπηρεσίες και γνωστοποίηση σε τρίτους σε σχέση με το πιο σοβαρό περιστατικό βίας από την ηλικία των 15 ετών και άνω, ανά είδος βίας και ανά δράστη (%)»

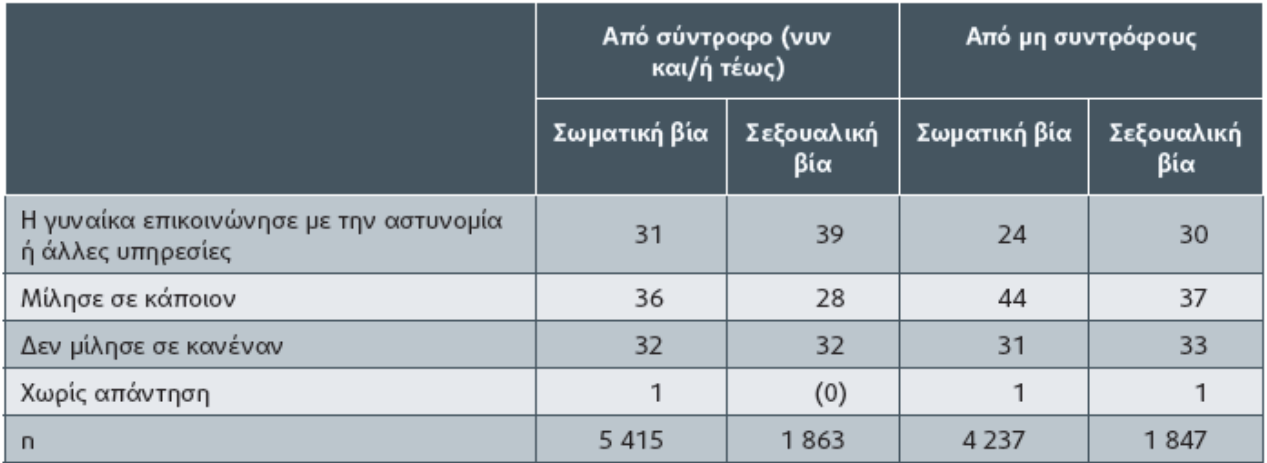

# **Οδηγίες υποβολής:**

- **1. Αφού ολοκληρώσετε την εργασία σας, αποθηκεύστε το αρχείο σας και κλείστε το WORD πριν µεταφορτώσετε την εργασία σας στο e-class.**
- **2. Η εργασία σας πρέπει να υποβληθεί αποκλειστικά µέσω του e-class, στην θυρίδα «Εργασίες» στο τµήµα όπου παρακολουθείτε. Καταληκτική ηµεροµηνία υποβολής :**

- **Παρασκευή, 11/1/2018 και ώρα 23:55.**<br>3. Μετά την λήξη της ημερομηνίας και ώρας αυτής, κλείνει το σύστημα. ΔΕΝ γίνονται **δεκτές εργασίες που υποβάλλονται µέσω e-mail στους διδάσκοντες.**
- **4. Η εργασία είναι υποχρεωτική και θα βαθµολογηθεί.**